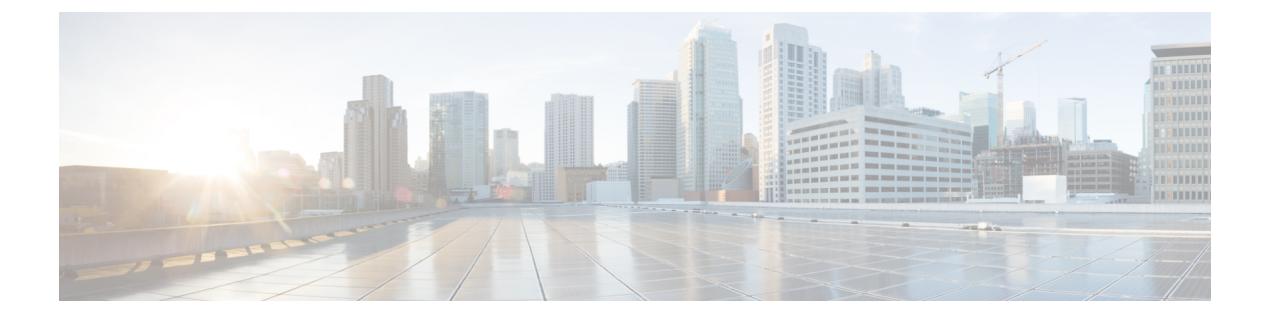

# トラフィック モニタリング

- トラフィック モニタリング (1 ページ)
- トラフィック モニタリングに関するガイドラインと推奨事項 (4 ページ)
- イーサネット トラフィック モニタリング セッションの作成 (6 ページ)
- 既存のイーサネット トラフィック モニタリング セッションの宛先の設定 (7 ページ)
- 既存のイーサネット トラフィック モニタリング セッションの宛先のクリア (8 ページ)
- ファイバ チャネル トラフィック モニタリング セッションの作成 (8 ページ)
- 既存のファイバ チャネル モニタリング セッションの宛先の設定 (10 ページ)
- 既存のファイバチャネルトラフィックモニタリングセッションの宛先のクリア(11ペー ジ)
- モニタリング セッションへのトラフィック送信元の追加 (11 ページ)
- トラフィック モニタリング セッションのアクティブ化 (12 ページ)
- トラフィック モニタリング セッションの削除 (13 ページ)

### トラフィック モニタリング

トラフィックモニタリングでは、1つまたは複数の送信元ポートからのトラフィックをコピー し、コピーされたトラフィックを分析用の専用宛先ポートに送信してネットワークアナライザ に分析させます。この機能は、Switched Port Analyzer (SPAN) としても知られています。

### トラフィック モニタリング セッションの種類

モニタリング セッションが 2 種類あります。

- イーサネット
- ファイバチャネル

宛先ポートの種類により、どのようなモニタリングセッションを必要とするかが決まります。 イーサネットのトラフィックモニタリングセッションの場合、宛先ポートは未設定の物理ポー トであることが必要です。、Cisco UCS 6454 ファブリック インターコネクト、Cisco UCS 6400 シリーズ ファブリック インターコネクト および 6300 ファブリック インターコネクトを使用

している場合を除いて、ファイバチャネルのトラフィックモニタリングセッションの場合、宛 て先ポートはファイバチャネル アップリンクポートであることが必要です。

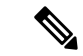

Cisco UCS 6332、6332-16UP、64108、6454 ファブリック インターコネクトについては、ファ イバチャネル宛て先ポートを選択できません。宛先ポートは、未設定の物理イーサネットポー トである必要があります。 (注)

### イーサネット全体のトラフィック モニタリング

イーサネット トラフィック モニタリング セッションでは、次のトラフィックの送信元ポート および宛先ポートのいずれかをモニタできます。

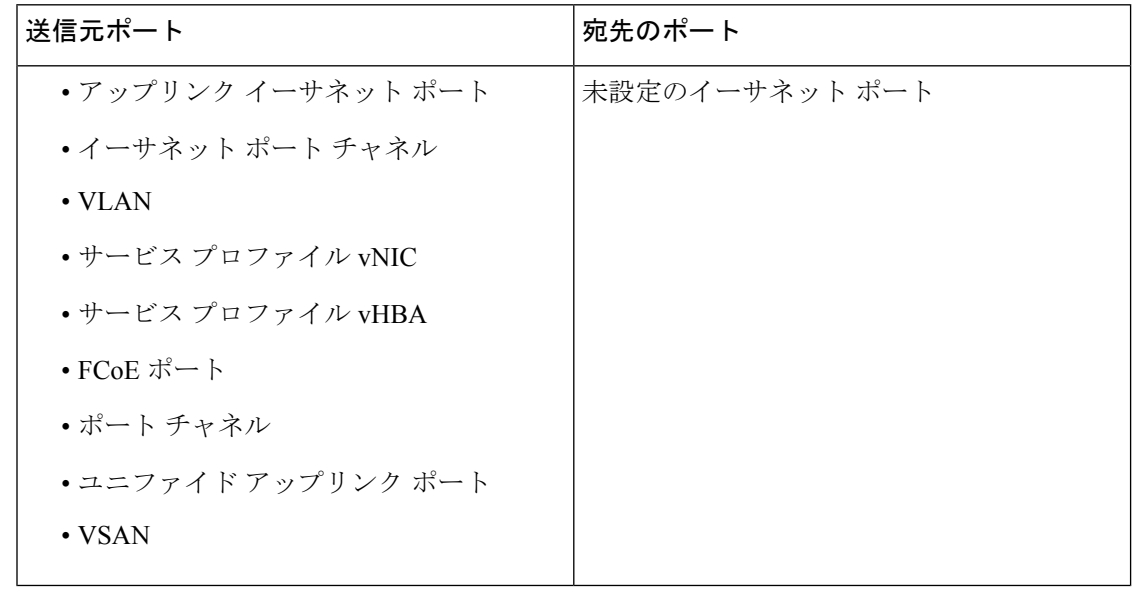

すべてのトラフィックの送信元は宛先ポートと同じスイッチ内にある必要があります。宛先 ポートとして設定されたポートは、送信元ポートとして設定できません。ポートチャネルのメ ンバ ポートを個別に送信元として設定することはできません。ポート チャネルが送信元とし て設定されている場合、すべてのメンバ ポートが送信元ポートです。 (注)

サーバー ポートは、非仮想化ラックサーバー アダプタへのポートの場合にのみ送信元にする ことができます。

### **Cisco UCS 6400** シリーズ ファブリック インターコネクトのトラフィックモニタリング

• Cisco UCS 6400 シリーズ ファブリック インターコネクトは、宛て先ポートとしてのファ イバチャネルポートをサポートしません。したがって、イーサネットポートは、このファ ブリック インターコネクトでトラフィック モニタリング セッションを設定するための唯 一のオプションです。

- Cisco UCS 6400 シリーズ ファブリック インターコネクトでは、ファブリック インターコ ネクトごとに2つ以上の送信元に対する送信方向のトラフィックのモニタリングをサポー トします。
- 送信方向と受信方向のトラフィックについて、ポート チャネル送信元で SPAN をモニタ または使用できます。
- 1 つのモニタ セッションの宛先ポートとしてポートを設定できます。
- 送信方向の送信元としてポート チャネルをモニタできます。
- 送信方向の送信元として vEth をモニタすることはできません。

#### **Cisco UCS 6300** ファブリック インターコネクトのトラフィック モニタリング

- CiscoUCS6300ファブリックインターコネクトはポートベースのミラーリングをサポート しています。
- Cisco UCS 6300 ファブリック インターコネクトは、VLAN SPAN を受信方向でのみサポー トします。
- イーサネット SPAN は Cisco UCS 6300 ファブリック インターコネクトに基づいたポート です。

#### **Cisco UCS 6200** ファブリック インターコネクトのトラフィック モニタリング

- Cisco UCS 6200 および 6324 ファブリック インターコネクトでは、ファブリック インター コネクトごとに最大2つの送信元で「送信」方向のモニタリングトラフィックがサポート されています。
- Cisco UCS 6200 では、SPAN トラフィックは SPAN 宛先ポートの速度によりレート制限さ れています。これは 1 Gbps または 10 Gbps のいずれかです。

### Ú

(6200 および 6324 ファブリック インターコネクトの場合) 入力トラフィック専用ポート チャネ 重要 ル上で SPAN の使用またはモニタができます。

#### ファイバ チャネル全体のトラフィック モニタリング

ファイバチャネルトラフィックアナライザまたはイーサネットトラフィックアナライザを使 用して、ファイバ チャネル トラフィックをモニタできます。ファイバ チャネル トラフィック が、イーサネット宛先ポートでイーサネット トラフィック モニタリング セッションでモニタ される場合、宛先トラフィックは FCoE になります。Cisco UCS6300 ファブリック インターコ ネクトは、FCSPANを、入力側でのみサポートします。CiscoUCS6248ファブリックインター コネクトのファイバ チャネル ポートは送信元ポートとして設定できません。

ファイバ チャネル トラフィック モニタリング セッションでは、次のトラフィックの送信元 ポートおよび宛先ポートのいずれかをモニタできます。

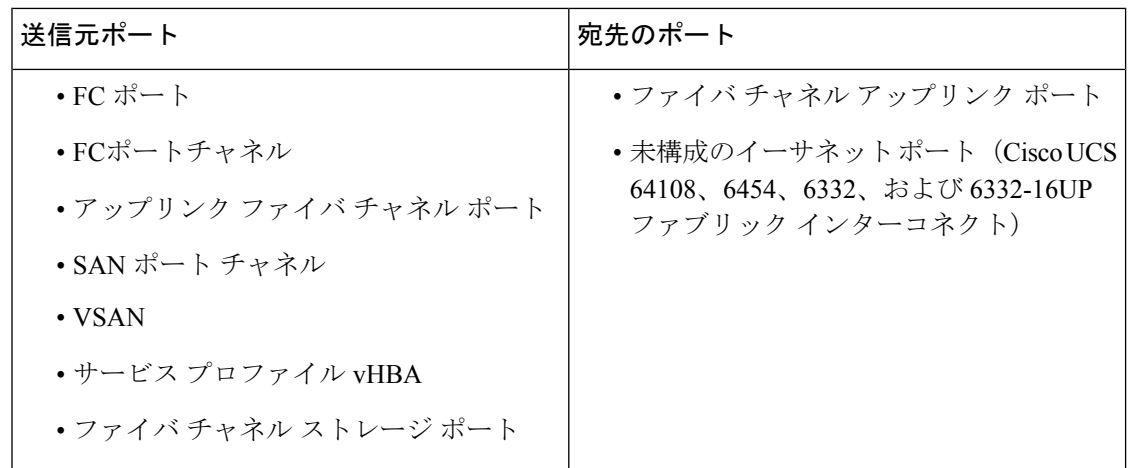

### トラフィックモニタリングに関するガイドラインと推奨 事項

トラフィックモニタリングを設定するか、アクティブにする場合は、次のガイドラインを考慮 してください。

### トラフィックモニタリングセッション

トラフィック モニタリング セッションは作成時にはデフォルトでディセーブルです。トラ フィックモニタリングを開始するには、まずセッションをアクティブにします。トラフィック モニタリングセッションは、CiscoUCSポッド内のどのファブリックインターコネクトでも固 有である必要があります。一意の名前と一意の VLAN ソースを使用して各モニタリング セッ ションを作成します。サーバからのトラフィックを監視するには、サーバに対応するサービス プロファイルからすべての vNIC を追加します。

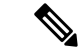

(注) 1 つの SPAN モニタリング セッションに追加できる VLAN は 32 までです。

### ファブリック インターコネクトごとにサポートされるアクティブ トラフィック モニタリング セッションの最大数

トラフィック モニタリング セッションは最大 16 まで作成し保存できますが、同時にアクティ ブにできるのは 4 つだけです。各 Cisco UCS 6400 シリーズ ファブリック インターコネクトお よび 6300 ファブリック インターコネクトについては、最大 4 個のトラフィック方向のみをモ ニタできます。受信および送信方向は、それぞれ1モニタリングセッションとしてカウントさ れます。一方、双方向モニタリングセッションは、2モニタリングセッションとしてカウント されます。次に例を示します。

- 4 つのアクティブ セッション:各セッションが 1 方向だけでトラフィックをモニタするよ うに設定されている場合。
- 2アクティブセッション:各セッションが双方向のトラフィックをモニタリングするよう に設定されている場合。
- 3 アクティブ セッション:1 つのセッションが単方向で、もう 1 つのセッションが双方向 の場合。

- (注)
- トラフィック モニタリングは、システム リソースにかなりの負荷をかけることがあります。 負荷を最小限にするには、不必要なトラフィックができるだけ少ない送信元を選択し、不必要 なときにはトラフィック モニタリングをディセーブルにします。

#### **vNIC**

トラフィック モニタリングの宛先は単一の物理ポートであるため、トラフィック モニタリン グ セッションは 1 つのファブリックだけを監視できます。ファブリック フェールオーバーに わたって中断されないvNICトラフィックをモニタリングするには、ファブリックごとに1つ、 合計 2 つのセッションを作成し、2 台のアナライザを接続します。両方のセッションでまった く同じ名前を使用して、トラフィックの送信元として vNIC を追加します。仮想コンピュータ のポート プロファイルを変更すると、送信元ポートとして使用されている、関連付けられた vNIC はモニタリングから削除され、モニタリング セッションを再設定する必要があります。 トラフィック モニタリング セッションが Cisco UCS Manager リリース 2.0 より前のリリースの もとでダイナミック vNIC で設定された場合、アップグレード後にトラフィック モニタリング セッションを再設定する必要があります。Cisco UCS 6200 は、送信方向での vNIC からのトラ フィック モニタリングをサポートします。ただし、Cisco UCS 6400 シリーズ ファブリック イ ンターコネクトは、送信方向で vNIC からのトラフィックモニタリング トラフィックをサポー トしていません。

### **vHBA**

vHBA はイーサネットまたはファイバ チャネルのどちらのモニタリング セッションの送信元 としても設定できますが、同時に両方の送信元とすることはできません。VHBAがSPAN送信 元として設定されている場合、 SPAN 宛先は、VN タグが付いたフレームのみを受信します。 これは、直接 FC フレームを受信しません。Cisco UCS 6200 では、送信方向 vHBA からのトラ フィック モニタリングをサポートします。ただし、Cisco UCS 6400 シリーズ ファブリック イ ンターコネクトは、送信方向でvHBAからのトラフィックモニタリングトラフィックをサポー トしていません。

# イーサネット トラフィック モニタリング セッションの 作成

### 手順

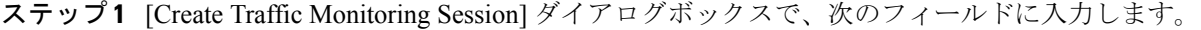

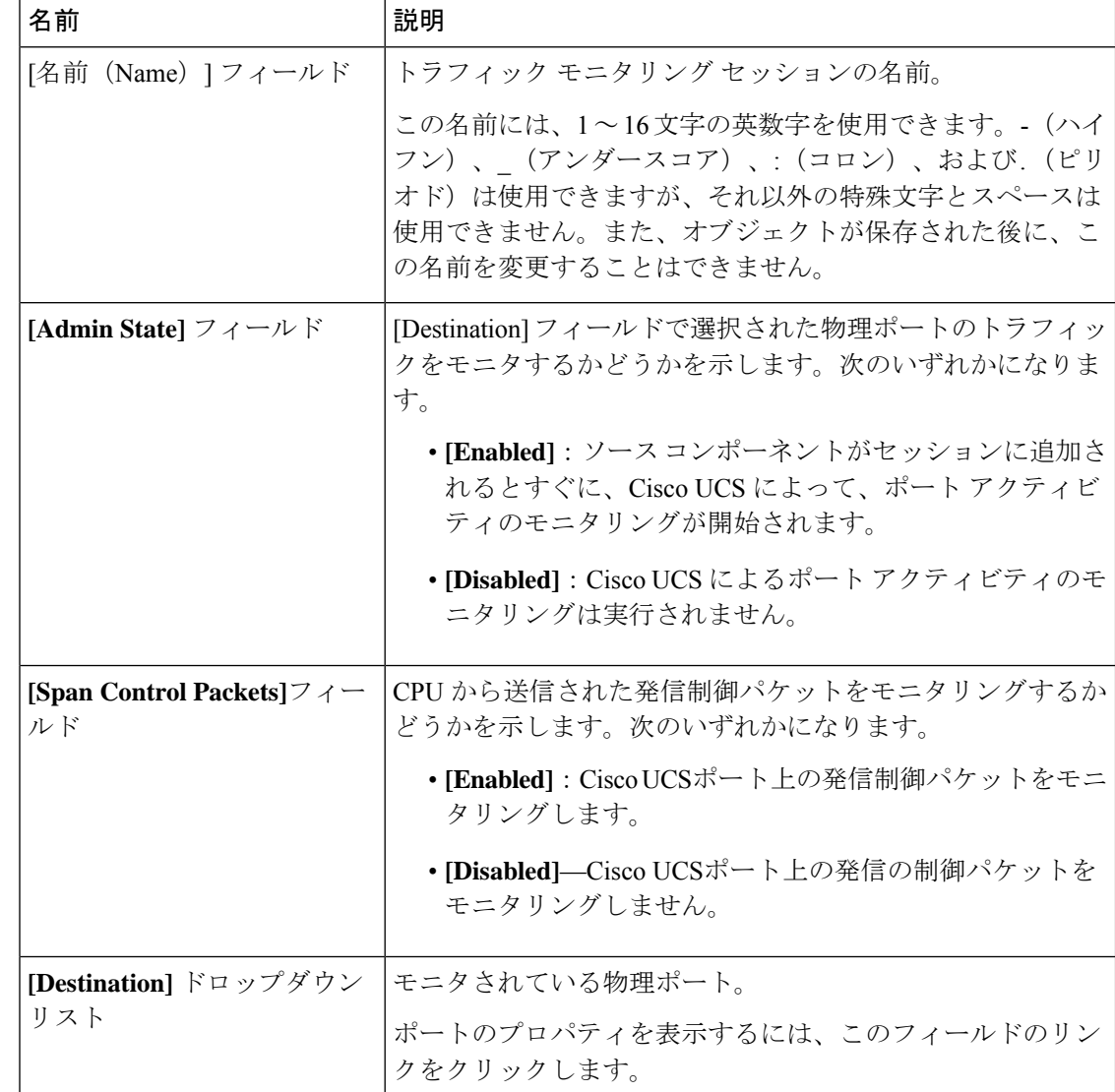

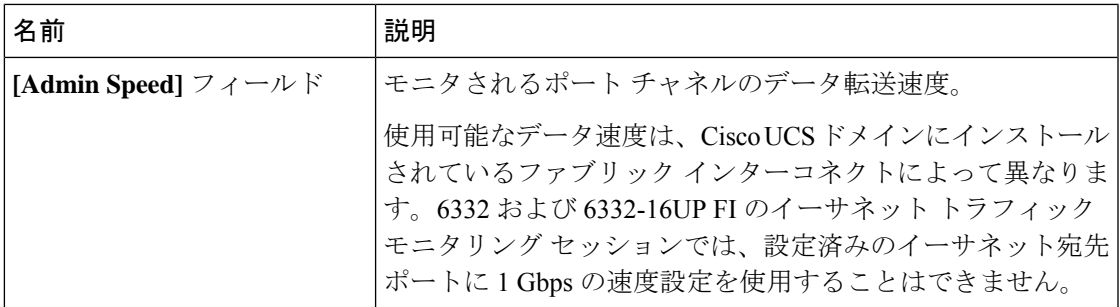

ステップ **2** [OK] をクリックします。

### 次のタスク

- トラフィック モニタリング セッションにトラフィック ソースを追加します。
- トラフィック モニタリング セッションをアクティブ化します。

### 既存のイーサネットトラフィックモニタリングセッショ ンの宛先の設定

### 手順

- ステップ **1** [ナビゲーション]ペインで、[LAN]をクリックします。
- ステップ **2** [LAN] タブで、**[LAN]** > **[Traffic Monitoring Sessions]** > **[***Fabric\_Interconnect\_Name***]** > **[***Monitor\_Session\_Name***]** の順に展開します。
- ステップ **3** [Work] ペインで、[General] タブをクリックします。
- ステップ **4** [Actions] 領域で、[Set Destination] をクリックします。
- ステップ **5** [Set Destination] ダイアログボックスで、次のフィールドに入力します。

### 例:

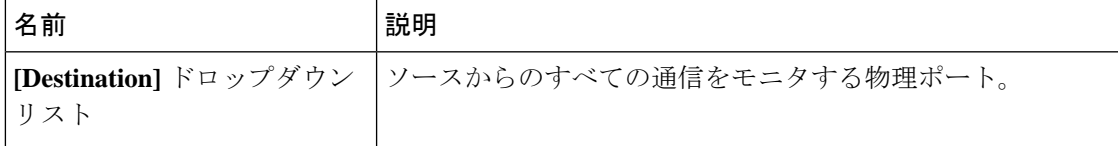

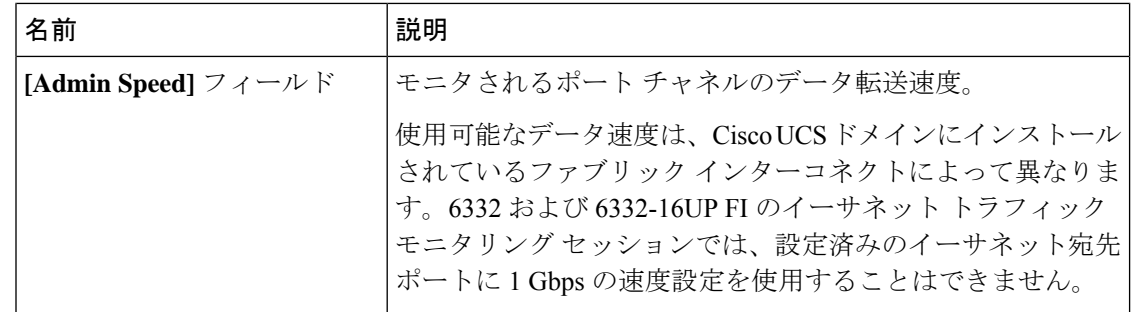

ステップ **6 [OK]** をクリックします。

## 既存のイーサネットトラフィックモニタリングセッショ ンの宛先のクリア

#### 手順

- ステップ **1** [ナビゲーション]ペインで、[LAN]をクリックします。
- ステップ **2 [LAN]** > **[**トラフィック モニタリング セッション(**Traffic Monitoring Sessions**)**]** > *[Fabric\_Interconnect\_Name]* > *[Monitor\_Session\_Name]* の順に展開します。
- ステップ **3** [Work] ペインで、[General] タブをクリックします。
- ステップ **4** [Actions] 領域で、[Clear Destination] をクリックします。
- ステップ **5** 確認ダイアログボックスが表示されたら、[Yes] をクリックします。

## ファイバ チャネル トラフィック モニタリング セッショ ンの作成

#### 手順

- ステップ **1** [ナビゲーション]ペインで、[SAN]をクリックします。
- ステップ **2 [SAN]** > **[Traffic Monitoring Sessions]** > **[Fabric\_Interconnect\_Name]** の順に展開します
- ステップ **3** *[Fabric\_Interconnect\_Name*]を右クリックし、**[**トラフィックモニタリングセッションの作成**]**を 選択します。
- ステップ **4** [Create Traffic Monitoring Session] ダイアログボックスで、次のフィールドに入力します。

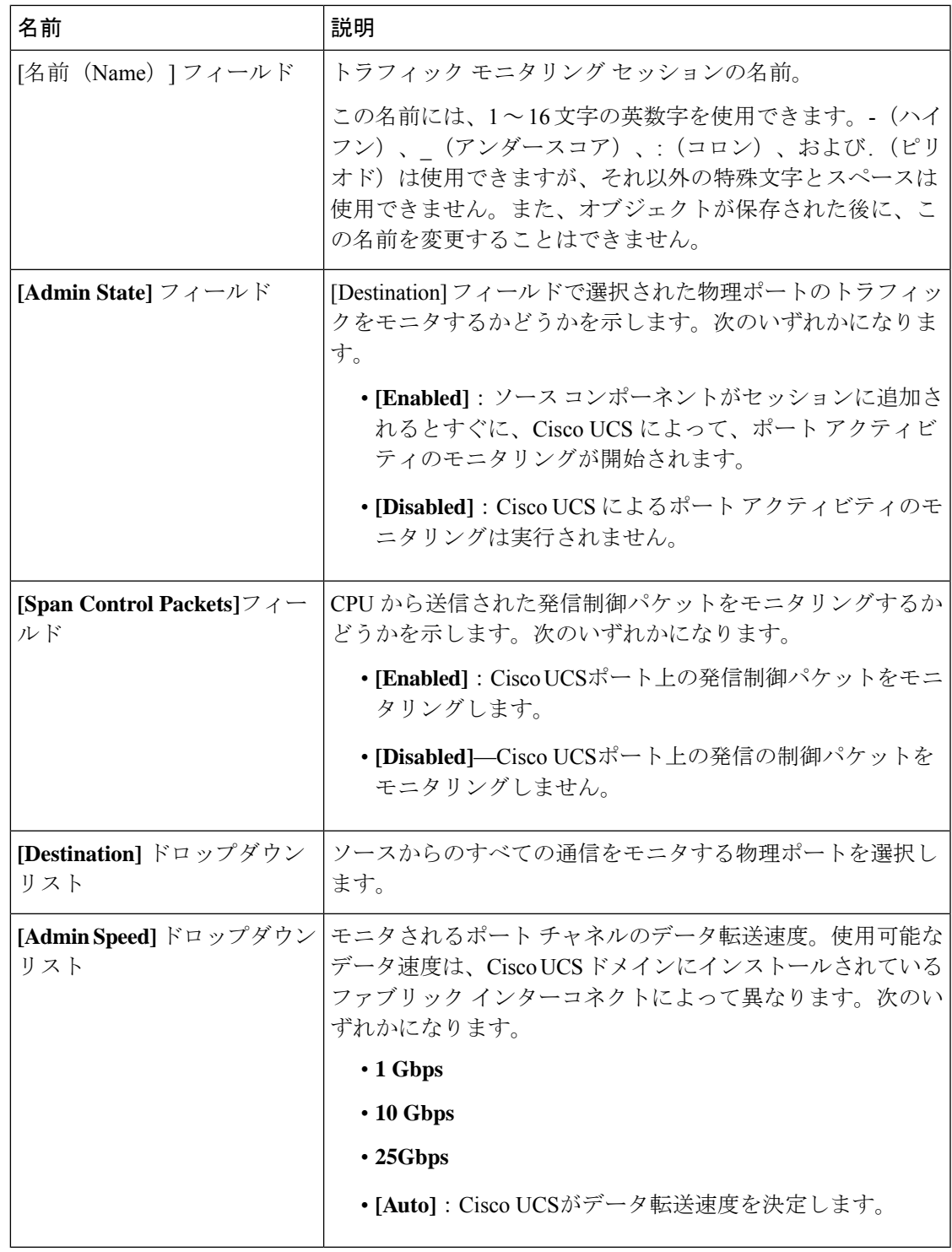

ステップ **5** [OK] をクリックします。

I

### 次のタスク

- トラフィック モニタリング セッションにトラフィック ソースを追加します。
- トラフィック モニタリング セッションをアクティブ化します。

### 既存のファイバ チャネル モニタリング セッションの宛 先の設定

### 手順

- ステップ **1** [ナビゲーション]ペインで、[SAN]をクリックします。
- ステップ **2 [SAN]** > **[Traffic Monitoring Sessions]** > *[Fabric\_Interconnect\_Name]* > *[Monitor\_Session\_Name]* の順に展開します
- ステップ **3** [Work] ペインで、[General] タブをクリックします。
- ステップ **4** [Actions] 領域で、[Set Destination] をクリックします。
- ステップ **5** [Set Destination] ダイアログボックスで、次のフィールドに入力します。

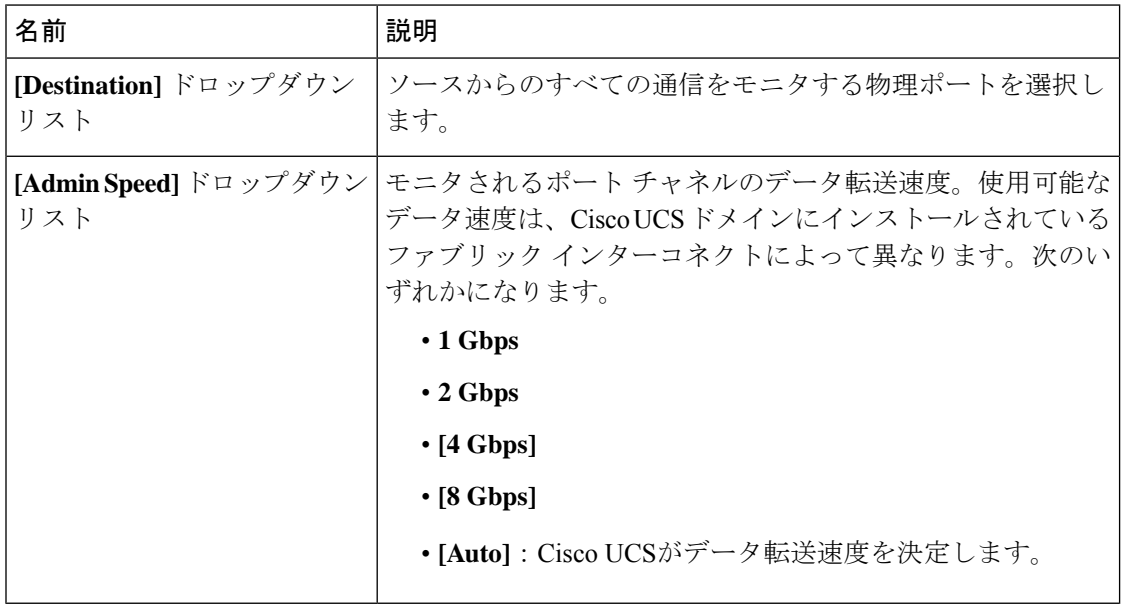

ステップ **6 [OK]** をクリックします。

# 既存のファイバチャネルトラフィックモニタリングセッ ションの宛先のクリア

#### 手順

- ステップ **1** [ナビゲーション]ペインで、[SAN]をクリックします。
- ステップ **2 [SAN]** > **[Traffic Monitoring Sessions]** > **[Fabric\_Interconnect\_Name]** > **[Monitor\_Session\_Name]** の順に展開します
- ステップ **3** [Work] ペインで、[General] タブをクリックします。
- ステップ **4** [Actions] 領域で、[Clear Destination] をクリックします。
- ステップ **5** 確認ダイアログボックスが表示されたら、**[**はい**]**をクリックします。

### モニタリングセッションへのトラフィック送信元の追加

トラフィック モニタリング セッションがモニタする複数の送信元タイプから複数の送信元を 選択できます。選択できる送信元は、Cisco UCS ドメインに設定したコンポーネントによって 異なります。

 $\begin{picture}(20,5) \put(0,0){\line(1,0){155}} \put(0,0){\line(1,0){155}} \put(0,0){\line(1,0){155}} \put(0,0){\line(1,0){155}} \put(0,0){\line(1,0){155}} \put(0,0){\line(1,0){155}} \put(0,0){\line(1,0){155}} \put(0,0){\line(1,0){155}} \put(0,0){\line(1,0){155}} \put(0,0){\line(1,0){155}} \put(0,0){\line(1,0){155}} \put(0,0){\line(1,$ 

この手順では、イーサネット トラフィックのモニタリング セッションに対して送信元を追加 する方法について説明します。ファイバ チャネルのモニタリング セッションに送信元を追加 する場合は、ステップ 2 の [LAN] タブの代わりに [SAN] タブを選択します。 (注)

### 始める前に

トラフィック モニタリング セッションが作成されている必要があります。

### 手順

- ステップ **1** [ナビゲーション]ペインで、[LAN]をクリックします。
- ステップ **2 [LAN]** > **[**トラフィック モニタリング セッション(**Traffic Monitoring Sessions**)**]** > *[Fabric\_Interconnect\_Name]* の順に展開します。
- ステップ **3** *[Fabric\_Interconnect\_Name]* を展開し、設定するモニタ セッションをクリックします。
- ステップ **4** [Work] ペインで、[General] タブをクリックします。
- ステップ **5** [Sources] 領域で、追加するトラフィック送信元のタイプのセクションを展開します。
- ステップ **6** モニタリングに使用できるコンポーネントを確認するには、テーブルの右端にある [+] ボタン をクリックして [Add Monitoring Session Source] ダイアログボックスを開きます。
- ステップ **7** 送信元コンポーネントを選択して [OK] をクリックします。

必要に応じて、上記の3つの手順を繰り返して、複数の送信元タイプから複数の送信元を追加 できます。

ステップ **8 [Save Changes]**をクリックします。

### 次のタスク

トラフィック モニタリング セッションをアクティブ化します。セッションがすでにアクティ ブ化されている場合、送信元を追加すると、トラフィックはモニタリングの宛先に転送されま す。

### トラフィック モニタリング セッションのアクティブ化

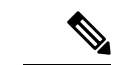

この手順では、イーサネット トラフィックのモニタリング セッションをアクティブにする方 法について説明します。ファイバチャネルモニタリングセッションをアクティブ化するには、 ステップ 2 で [LAN] タブの代わりに [SAN] タブを選択します。 (注)

### 始める前に

トラフィック モニタリング セッションが作成されている必要があります。

### 手順

- ステップ **1** [ナビゲーション]ペインで、[LAN]をクリックします。
- ステップ **2 [LAN]** > **[**トラフィック モニタリング セッション(**Traffic Monitoring Sessions**)**]** > *[Fabric\_Interconnect\_Name]* の順に展開します。
- ステップ **3** *[Fabric\_Interconnect\_Name]*を展開し、アクティブにするモニタセッションをクリックします。
- ステップ **4** [Work] ペインで、[General] タブをクリックします。
- ステップ **5** [Properties] 領域で、[Admin State] の [enabled] オプション ボタンをクリックします。
- ステップ **6 [Save Changes]**をクリックします。

トラフィック モニタの送信元が設定されている場合、トラフィック モニタリングの宛先ポー トにトラフィックのフローが始まります。

### トラフィック モニタリング セッションの削除

この手順では、イーサネット トラフィックのモニタリング セッションを削除する方法につい て説明します。ファイバ チャネル モニタリング セッションを削除するには、ステップ 2 で [LAN] タブの代わりに [SAN] タブを選択します。 (注)

### 手順

 $\begin{picture}(20,20) \put(0,0){\line(1,0){10}} \put(15,0){\line(1,0){10}} \put(15,0){\line(1,0){10}} \put(15,0){\line(1,0){10}} \put(15,0){\line(1,0){10}} \put(15,0){\line(1,0){10}} \put(15,0){\line(1,0){10}} \put(15,0){\line(1,0){10}} \put(15,0){\line(1,0){10}} \put(15,0){\line(1,0){10}} \put(15,0){\line(1,0){10}} \put(15,0){\line(1$ 

- ステップ **1** [ナビゲーション]ペインで、[LAN]をクリックします。
- ステップ **2 [LAN]** > **[**トラフィック モニタリング セッション(**Traffic Monitoring Sessions**)**]** > *[Fabric\_Interconnect\_Name]* の順に展開します。
- ステップ **3** *[Fabric\_Interconnect\_Name]* を展開し、削除するモニタ セッションをクリックします。
- ステップ **4** [Work] ペインで、[General] タブをクリックします。
- ステップ **5** [Actions] 領域で、[Delete] アイコンをクリックします。
- ステップ **6** 確認ダイアログボックスが表示されたら、**[**はい**]**をクリックします。

I

翻訳について

このドキュメントは、米国シスコ発行ドキュメントの参考和訳です。リンク情報につきましては 、日本語版掲載時点で、英語版にアップデートがあり、リンク先のページが移動/変更されている 場合がありますことをご了承ください。あくまでも参考和訳となりますので、正式な内容につい ては米国サイトのドキュメントを参照ください。